# **NAVODILA ZA DOSTOP DO PORTALA in IZBIRO JUTRANJEGA VARSTVA ter PODALJŠANEGA BIVANJA**

**Na Portalu Lopolis.si se prijavite z uporabniškim imenom in geslom, ki ste ju prejeli. Starši, ki ste že vstopali v Portal in ste spremenili geslo, vpišete veljavno geslo.**

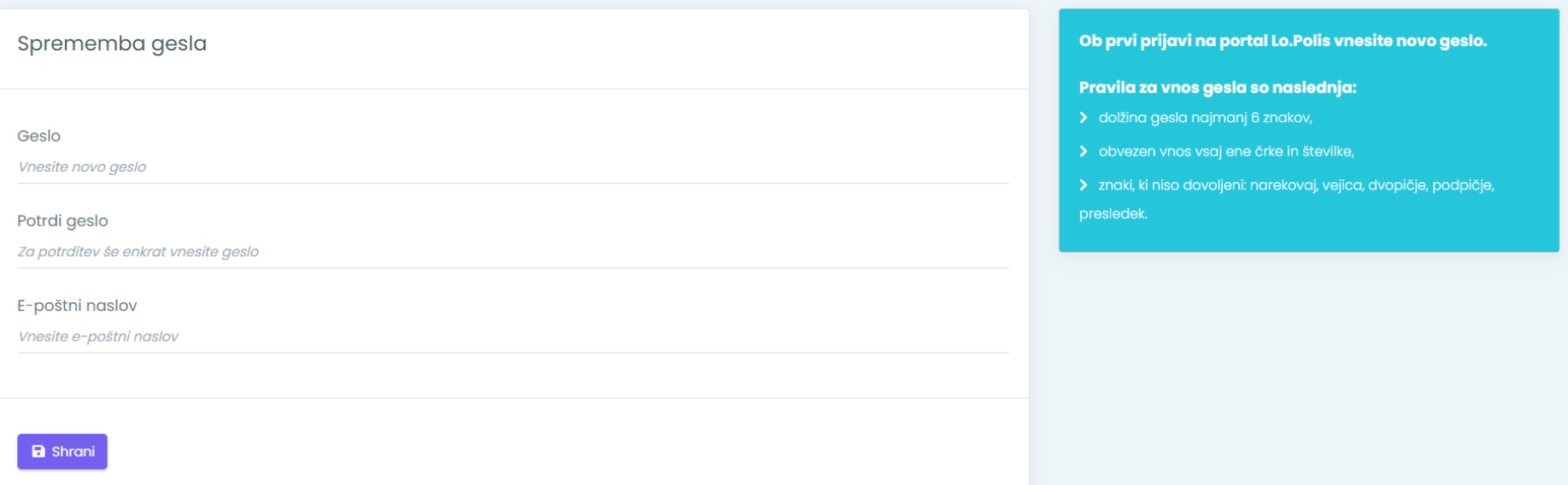

# **2. Izberete Predmeti/Dejavnosti**

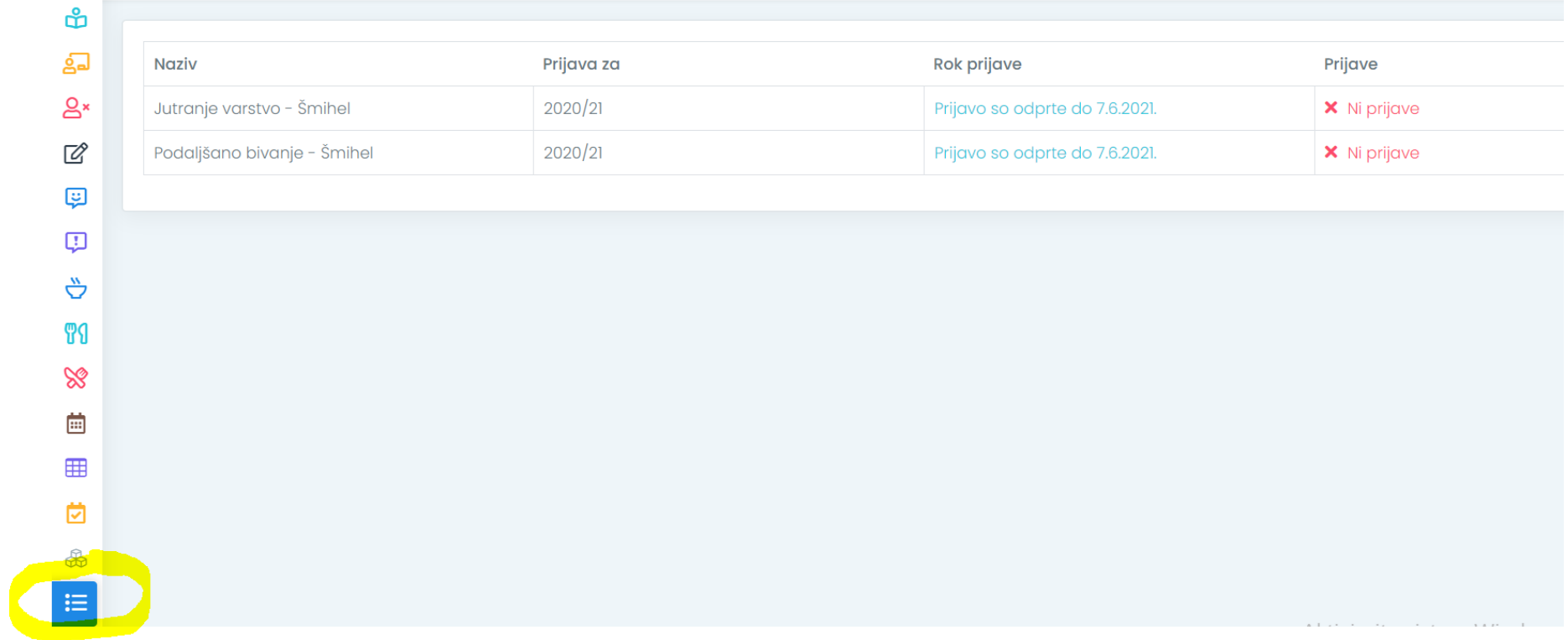

## **3. Kliknete na ponujeni predmet (npr. Jutranje varstvo) in vpišete čas prihoda za posamezni dan v tednu…**

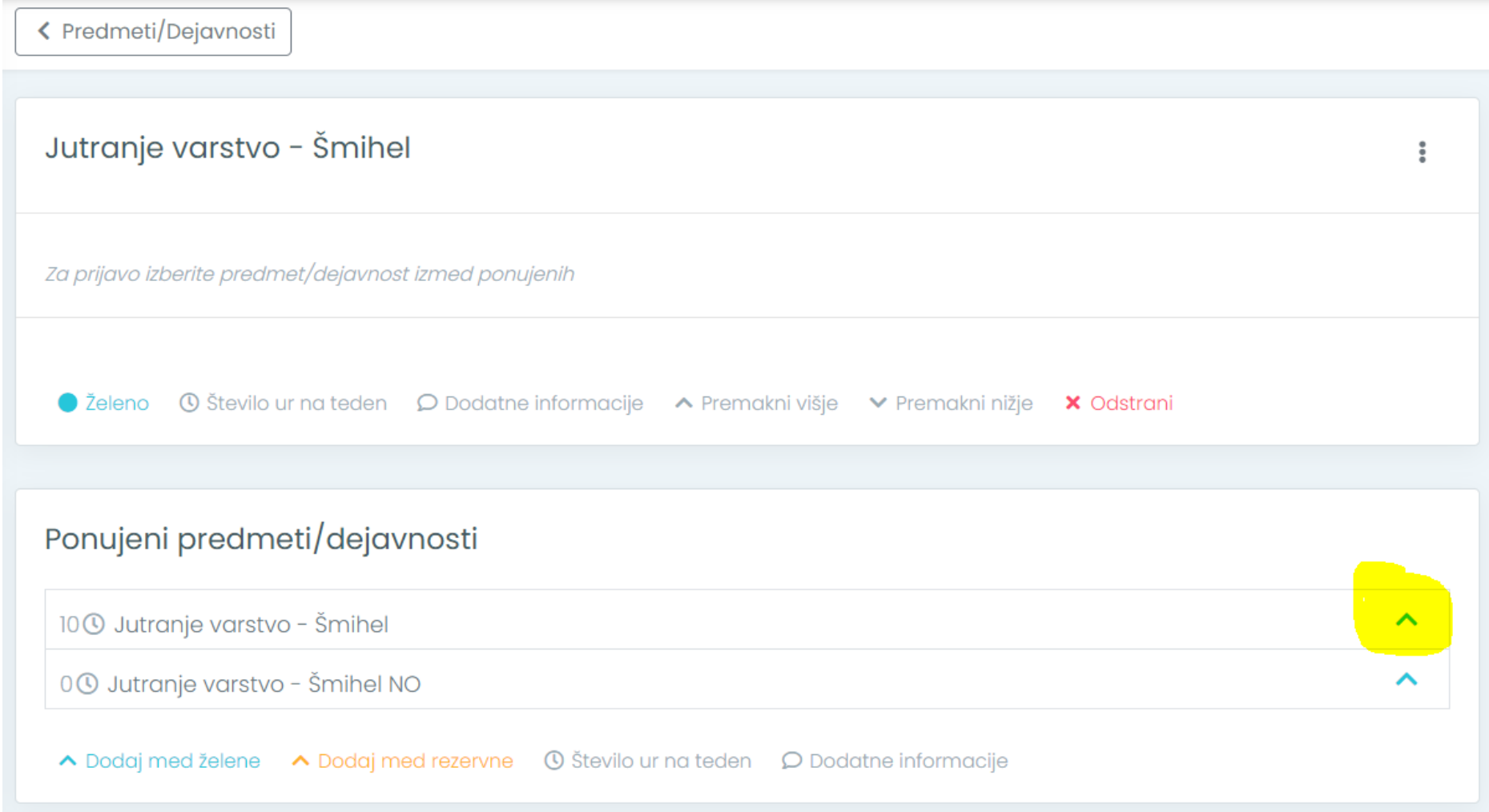

# Prihodi in odhodi

Vnašanje prihodov in odhodov je omogočeno pri izboru Jutranjega varstva in Podaljšanega bivanja. V polje prihod vnesite uro prihoda v Jutranje varstvo, v polje odhod pa uro odhoda iz Podaljšanega bivanja.

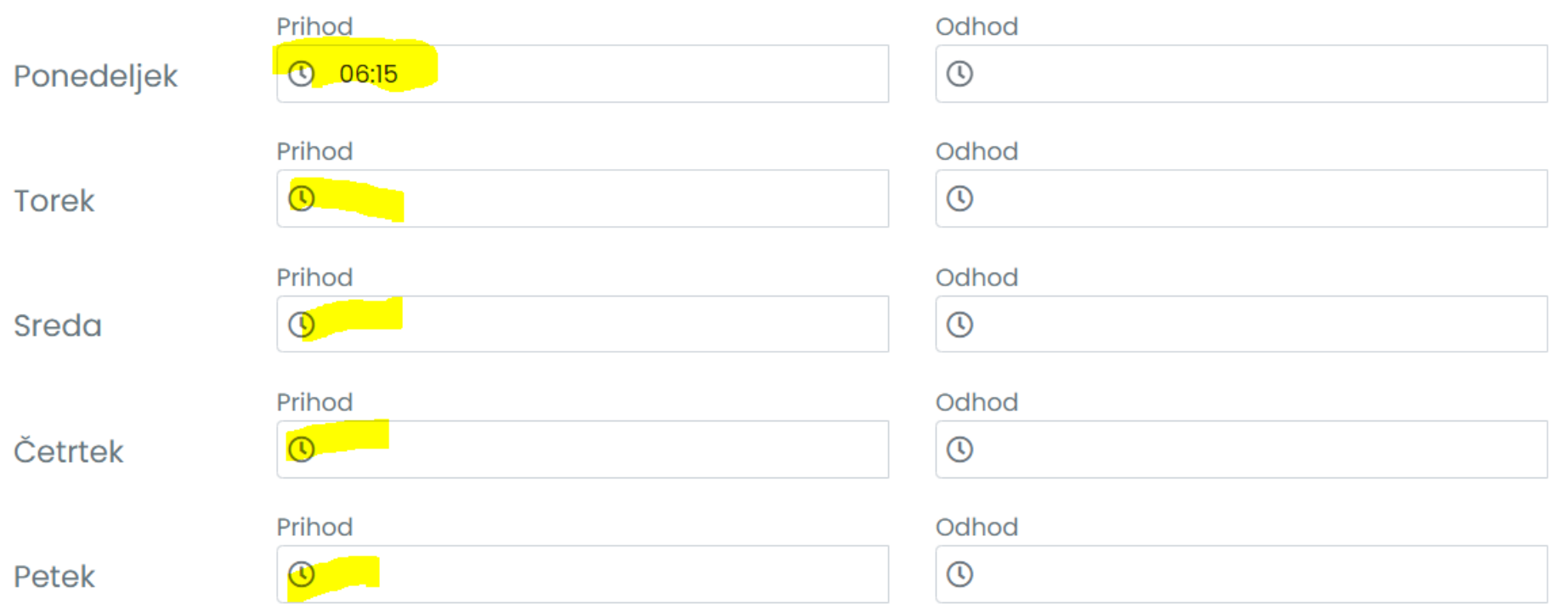

Osebe, ki lahko učenca pospremijo v šolo in domov

Vpišete starše ali druge osebe, ki bodo spremljale otroka.

### Po končanem vnosu kliknete **»Shrani«**

### **4. Postopek ponovite še za izbor Podaljšanega bivanja, kjer označite uro odhoda iz šole!**

# Prihodi in odhodi

Vnašanje prihodov in odhodov je omogočeno pri izboru Jutranjega varstva in Podaljšanega bivanja. V polje prihod vnesite uro prihoda v Jutranje varstvo, v polje odhod pa uro odhoda iz Podaljšanega bivanja.

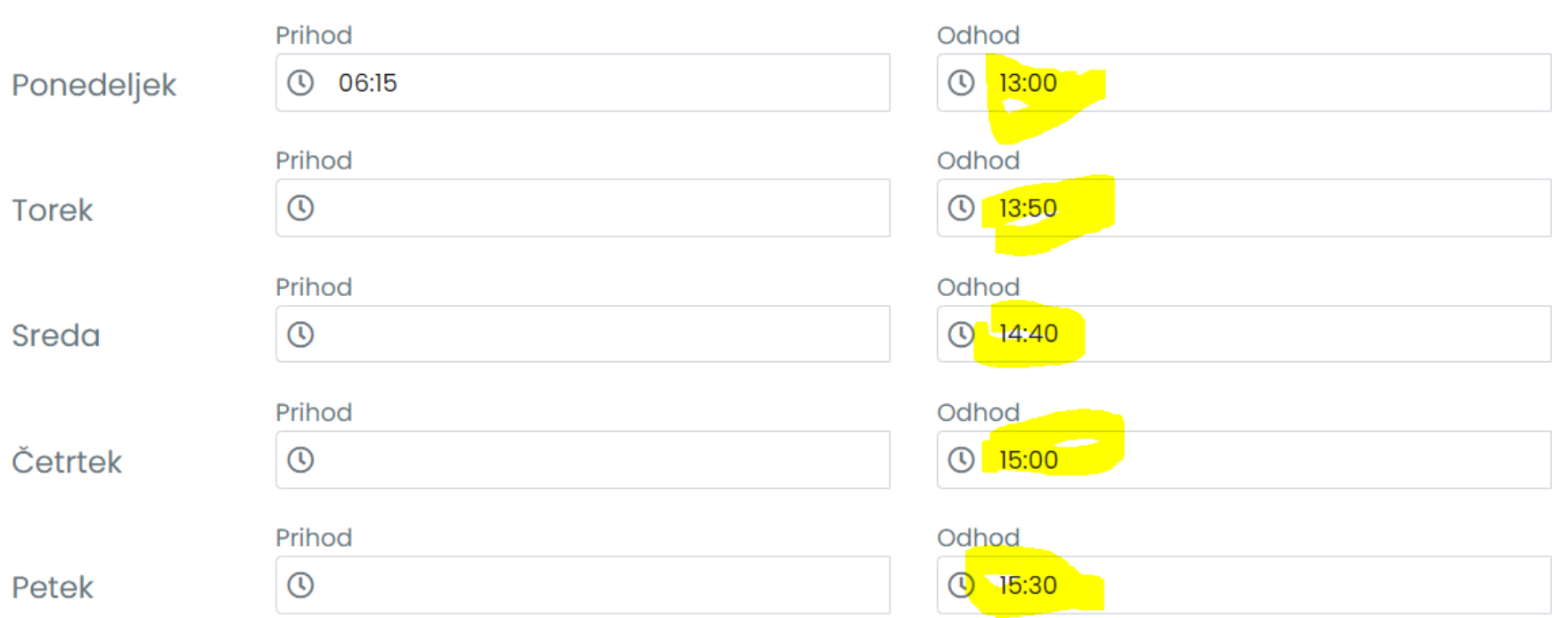

#### Osebe, ki lahko učenca pospremijo v šolo in domov

Vpišete starše ali druge osebe, ki bodo spremljale otroka.

### **Po končanem vnosu kliknete »Shrani«**